## Инструкция по установке драйвера Сервисного прибора СУЛ «СОЮЗ»

Сервисный прибор предназначен для изменения версии программы СУЛ «СОЮЗ».

1. Подключить Сервисный прибор к USB порту персонального компьютера или ноутбука. При этом автоматически запустится мастер установки нового оборудования (см. рисунок 1).

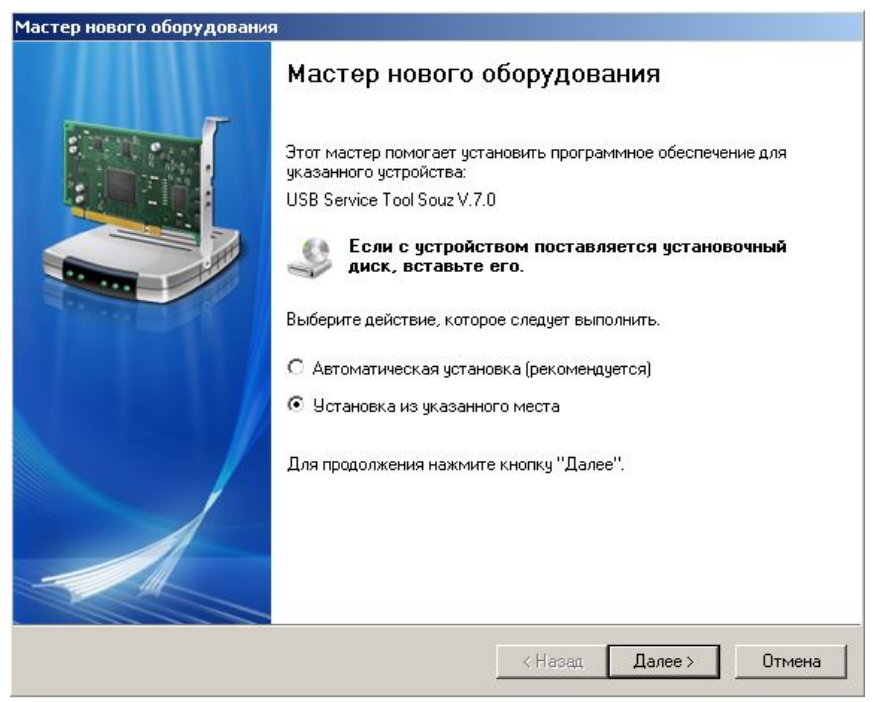

Рисунок 1. Окно мастера установки нового оборудования.

2. В появившемся окне (рисунок 1) выбрать п. «Установка из указанного места» и нажать кнопку «Далее >».

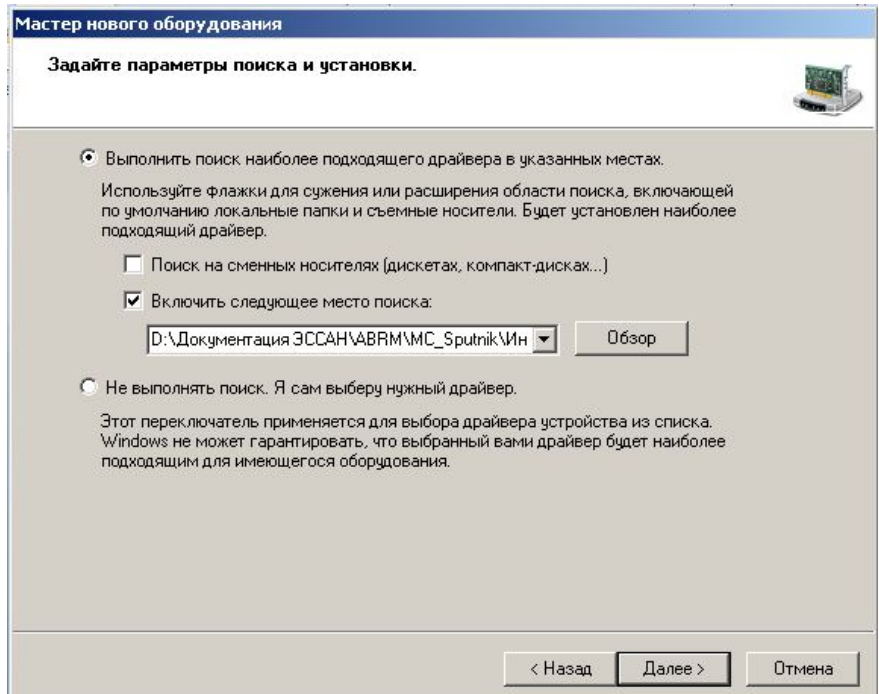

Рисунок 2. Окно выбора расположения файлов драйвера.

3. В следующем окне (рисунок 2) указать «Выполнить поиск наиболее подходящего драйвера в указанных местах» и «Включить следующее место поиска». С помощью кнопки «Обзор» указать расположение драйверов (выбрать папку с драйверами «Driver 0406 6006 Last»). Нажать кнопку «Далее >».

- 4. При появлении сообщения об отсутствии тестирования на совместимость с Windows нажать «Все равно продолжить».
- 5. После установки первой части драйвера нажать «Готово» (см. рисунок 3).

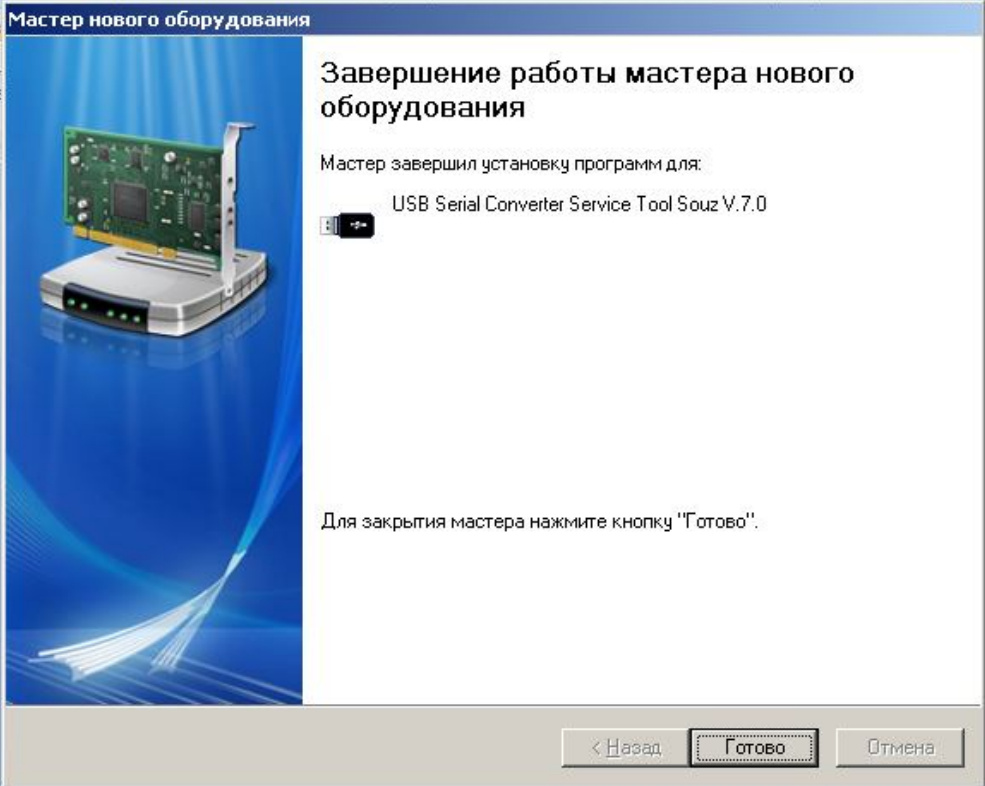

Рисунок 3. Окончание установки первой части.

- 6. Повторить п.2 п.5 для установки второй части драйвера («USB Serial Port»).
- 7. После завершения установки Сервисный прибор готов к работе.